# Installation

Your FortiGate/FortiWiFi includes a wall mount kit and connection cables. Desktop installation, rack mount and slide-rail kits are also available.

# Basic Connections

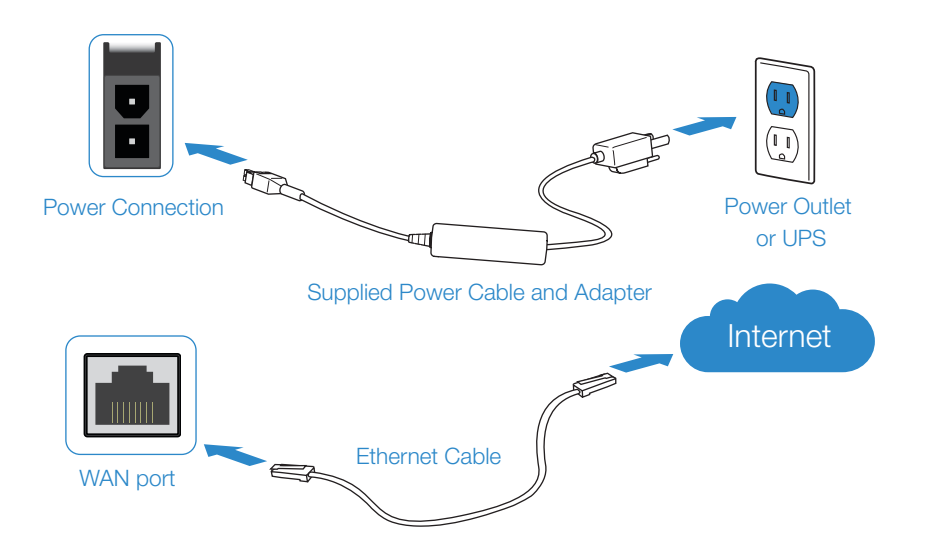

1. Plug in your device to power outlet using the provided power adapter & cable 2. Connect a WAN port to the internet using the supplied Ethernet cable

Note: We recommend connecting your FortiGate to an uninterruptible power supply (UPS) in case of a power outage

Optional: The FortiGate/FortiWiFi 80F/81F Series have optional dual DC inputs for failover redundancy. If both DC inputs are used, only one is active. If the active DC input fails, the second input will be active.

1. Mark the location of the holes using the mounting bracket

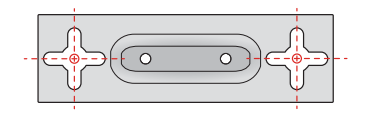

Wall Mount Option

- 2. Drill holes for the anchors
- 3. Insert the anchors and then screw in the screws with 2mm exposed

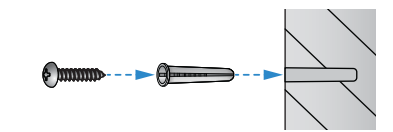

4. Fasten the mounting bracket

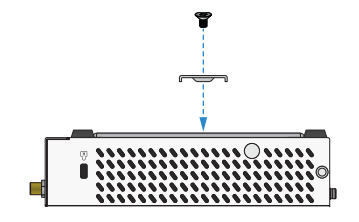

5. Position the device and slide into place

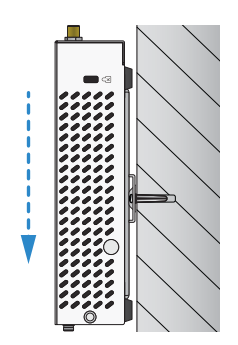

6. Plug the provided power cable into the rear of the unit and then into a grounded electrical outlet or separate power source

# Desktop Option

- 1. Place the unit on a flat, clean and stable surface
- 2. Ensure there is at least 1.5in of clearance for adequate airflow

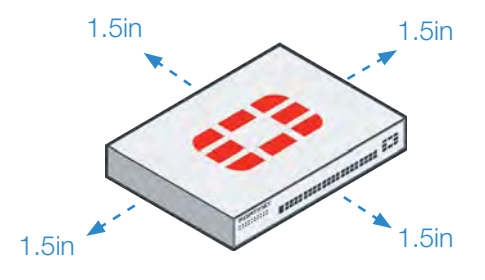

3. Plug the provided power cable into the rear of the unit and then into a grounded electrical outlet or separate power source

### Rack/Rail Mount Option

Fortinet carries a variety of standard and custom rack and rail mount accessories, including a rack mount tray kit, SP-RACKTRAY-02.

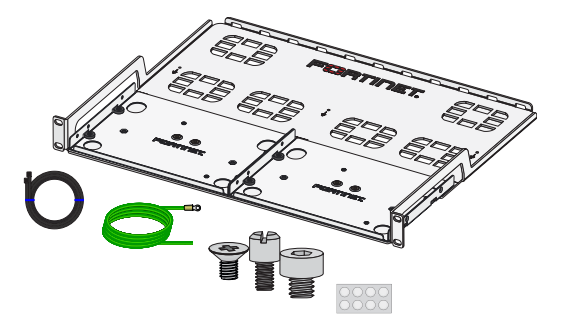

SP-RACKTRAY-02

Ordering: Contact Fortinet to order brackets, rail slide kits, rack mount kits and other accessories, such as a console cable

### SFP Ports

#### To install the SFP transceivers

- 1. Slide the SFP into the cage socket until it clicks into place
- 2. Lift the latch to lock the SFP

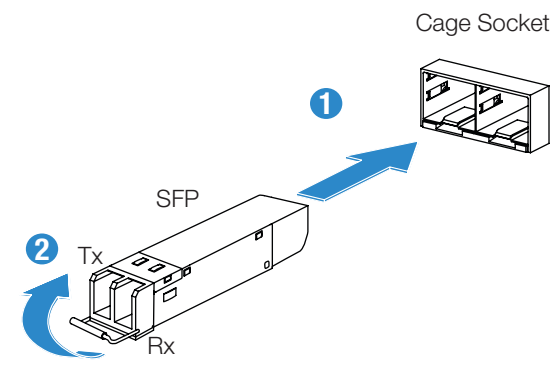

To remove the SFP transceivers

- 1. Lower the latch to unlock the SFP
- 2. Carefully pull the SFP out of the cage socket

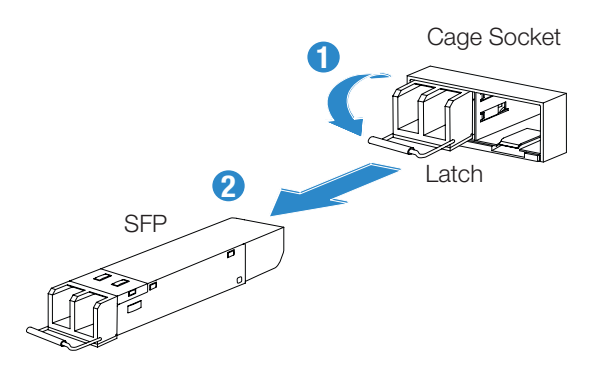

For additional info on SFP's, visit:

Set up your device locally or on the cloud. Choose one of the following options to complete your setup, then configure your device.

Setup Options

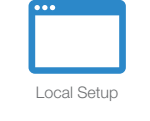

#### GUI A

An easy-to-use GUI, compatible with most web browsers. To minimize scrolling, the screen resolution should be at least 1280 x 1024 pixels.

# **B** FortiGate Cloud

FortiGate Cloud is a cloud-based infrastructure management solution and log retention service. It provides centralized reporting, traffic analysis, configuration management, and log retention without the need for additional hardware and software.

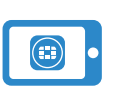

Cloud Setup

Smartphone Setup

### FortiExplorer C

FortiExplorer for iOS is a user-friendly iOS application that helps you configure, manage, and monitor appliances. FortiExplorer rapidly provisions, deploys, and monitors Security Fabric components such as FortiGate, FortiWiFi, and FortiAP devices.

Local Setup

#### Command Line Interface (CLI) D

An alternate configuration tool from the web-based manager that uses a terminal emulation application to type commands or upload batches of commands from a text file or configuration script. Requires a console cable (available for purchase).

## **A GUI**

- 1. Connect port 1 to the Management Computer using the supplied Ethernet cable
- 2. Enable DHCP or set the Management Computer's IP and subnet to:

Static IP Address: 192.168.1.1 Subnet Mask: 255.255.255.0

3. Visit 192.168.1.99 in a web browser

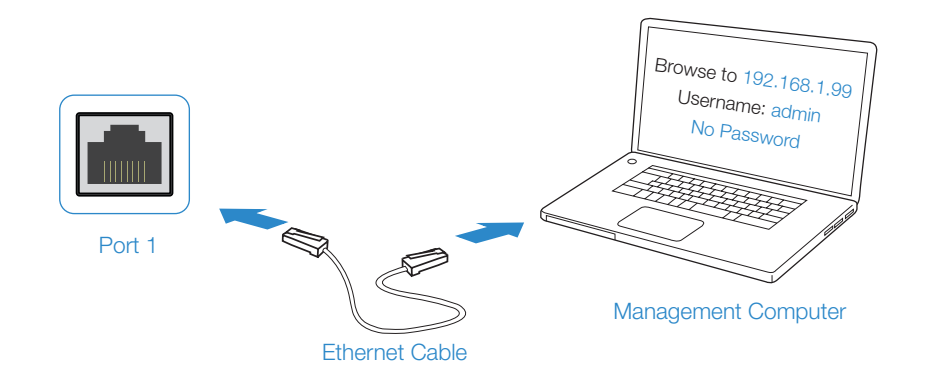

#### 4. Log in with username admin and no password

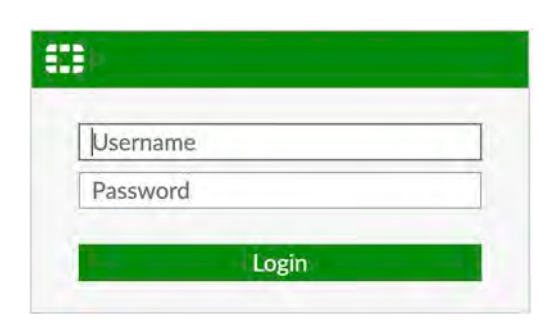

5. When prompted to register, enter your Fortinet credentials

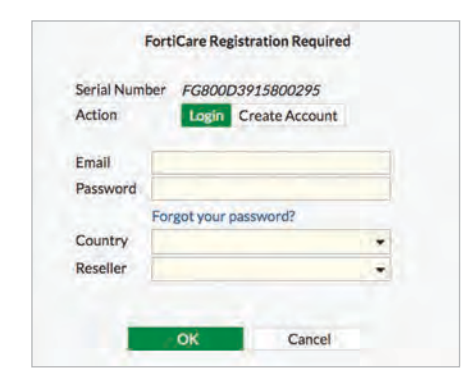

6. The FortiCare Support Status in the FortiOS License Information widget will change to Registered

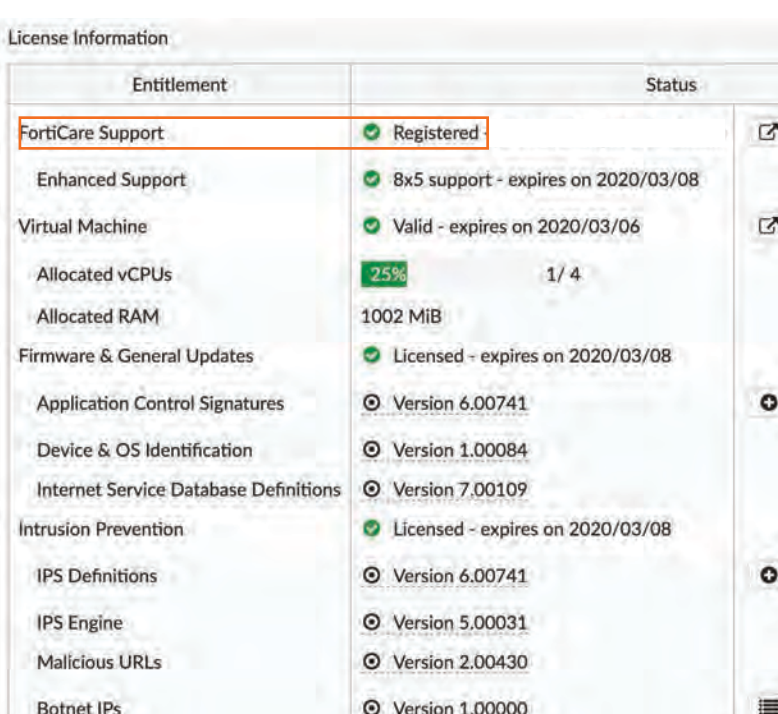

# **B** FortiGate Cloud **B** FortiExplorer

1. Log in to forticloud.com using your Fortinet credentials

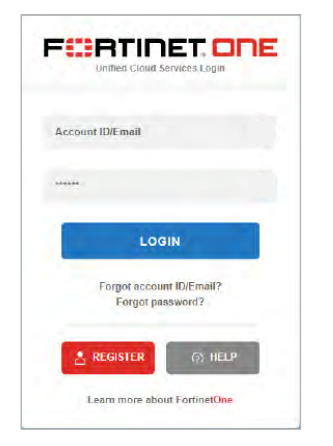

2. Click Add FortiGate and enter the Cloud Key located on the sticker on your device

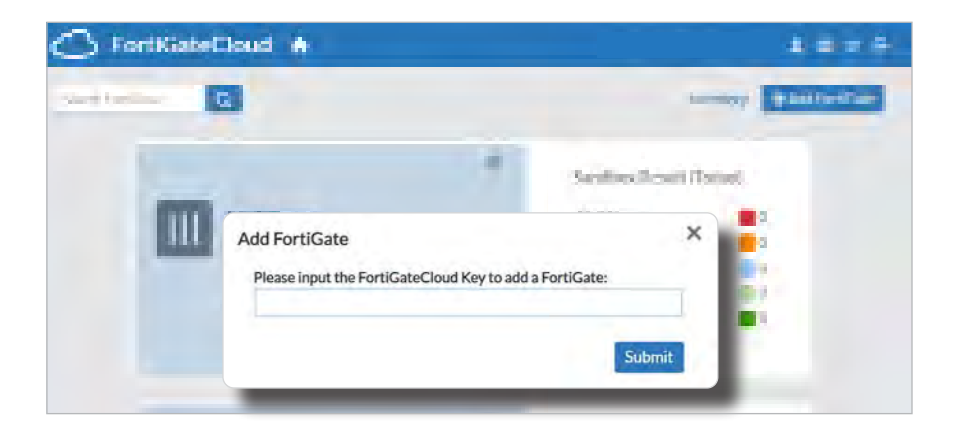

3. You can now manage your device from the cloud

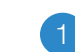

#### Cloud Key Setup

- 1. Download and launch the FortiExplorer iOS App
- 2. Tap Devices, then tap Add
- 3. Select FortiGate Cloud and log in using your Fortinet credentials
- 4. Scan the QR code on the Cloud Key
- 5. Log in to your device using username admin and no password
- 6. You can now configure your device

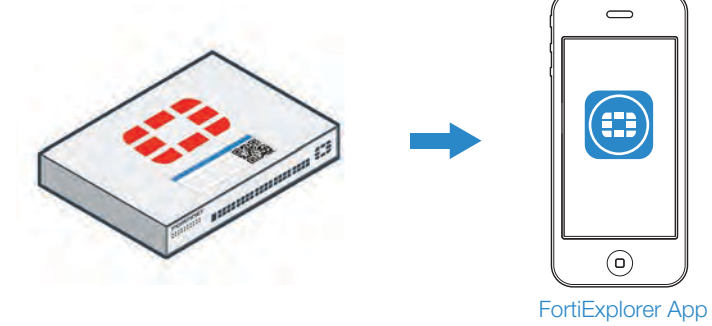

C FortiExplorer  $\bigoplus$  App Store

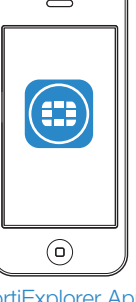

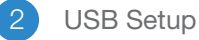

- 1. Download and launch the FortiExplorer iOS App
- 2. Connect your Apple Lightning to USB cable to the FortiGate/FortiWiFi USB port
- 3. Tap your device when it appears in FortiExplorer
- 4. Log in using username admin and no password
- 5. You can now configure your device

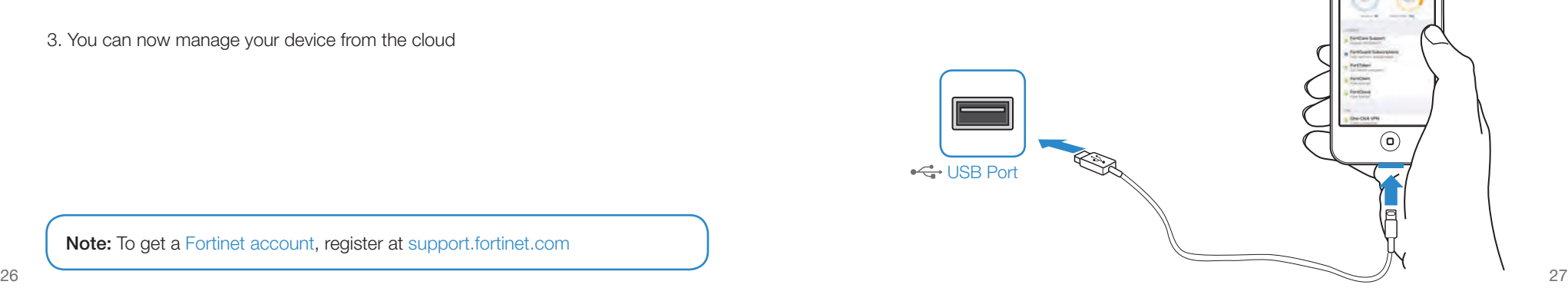

Setup

#### Console Port Management Computer Speed (default): 9600 Data bits: 8 Stop bits: 1 Parity: None Flow Control: None USB Console Cable (available for purchase)

- 1. Connect the Console Port with a console cable to the Management Computer
- 2. Start a terminal program on the Management Computer and select an available COM Port using the following default settings:

Baud rate: 9600 Data bits: 8 Parity: None Stop bits: 1 Flow control: None

- 3. Log in using username admin and no password
- 4. You can now configure your device

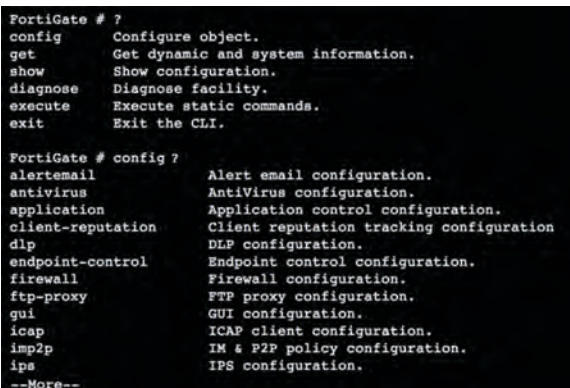

Note: Type ? for a list of commands. Type a command with ?, such as config ? to list the options. For advanced options, visit [support.fortinet.com](http://support.fortinet.com)

## **Resources**

Refer to the following resources to continue your FortiGate setup.

#### FortiGate Documentation Library

Up-to-date hardware and software guides https://docs.fortinet.com/fortigate

#### Fortinet Customer Service & Support

Access knowledge bases, resource libraries and contact support https://support.fortinet.com/

#### Fortinet Video Tutorials

FortiOS Tips, Web GUI tutorials, SD-WAN tricks and more http://video.fortinet.com

#### FortiGuard Labs

Discover FortiGuard's Zero-Day Research, Weekly Threat Briefs and Threat Lookups https://fortiguard.com/

#### FortiGate Cloud

Analyze centralized reporting, traffic analysis, configuration management and logs https://forticloud.com

# Register for Free Licenses & Services

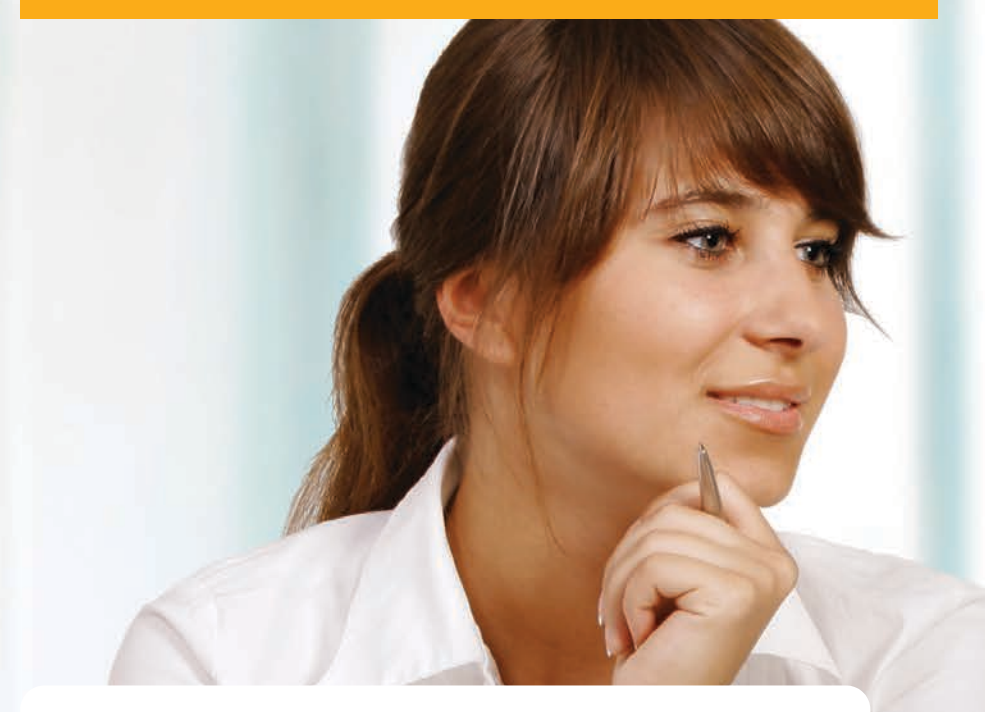

Simplify and leverage provisioning, management, and analytics with FortiGate Cloud's centralized administration. Extend online logs and analysis to 1 full year with a subscription.

#### FortiGate Cloud 7 Days of Data Retention

Make remote access simple. Use yourcompany.fortiddns.com instead of a hard-toremember IP address.

30

Fortinet DDNS Service

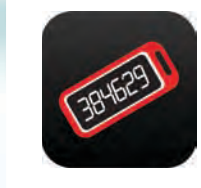

Enable two-factor authentication for remote access using mobile devices. Available for iOS and Android devices. Get extra tokens from your Fortinet reseller.

#### 2 FortiToken Mobile Licenses

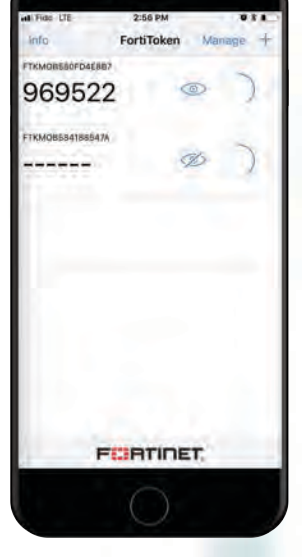

# Services with FortiCare Subscriptions

Global 24/7 support for your Fortinet hardware & software

Get the latest product security updates and features. Stay with us and see the product evolve.

#### Firmware Updates

Use cellphone technology as backup Internet connection. We are always adding support for new third party 3G/4G+ devices.

#### USB Modem Database Updates

Set up policies and track activities based on geography. Your FortiGate will intelligently identify where an IP is originated or destined.

#### Geo-IP Database Updates

Create policies to allow, deny, or restrict access to applications or entire categories of applications. You can use application control to keep malicious, risky, and unwanted applications out of your network.

Application Control Database Updates

Identify device type and OS information. Great for organizations who want to enforce device-based policies so that employees can bring in their devices.

Device Signatures Database Updates

Internet service database objects consist of IP addresses, port numbers, and protocols used by Internet services. Simplify the management and control of cloud-based applications.

Internet Service Database Updates

# Fortinet Bundled Services with FortiCare

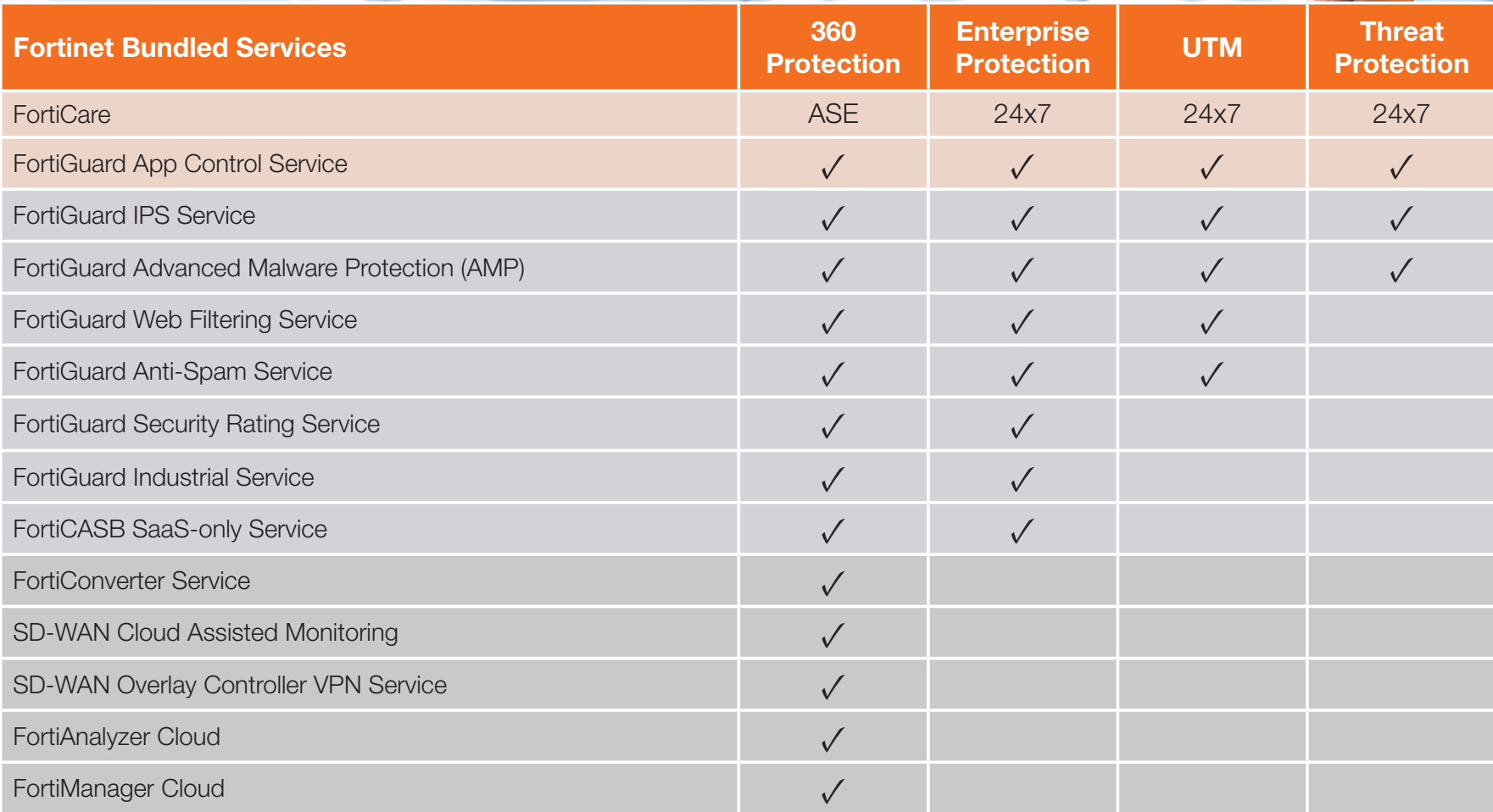

# The Fortinet Security Fabric

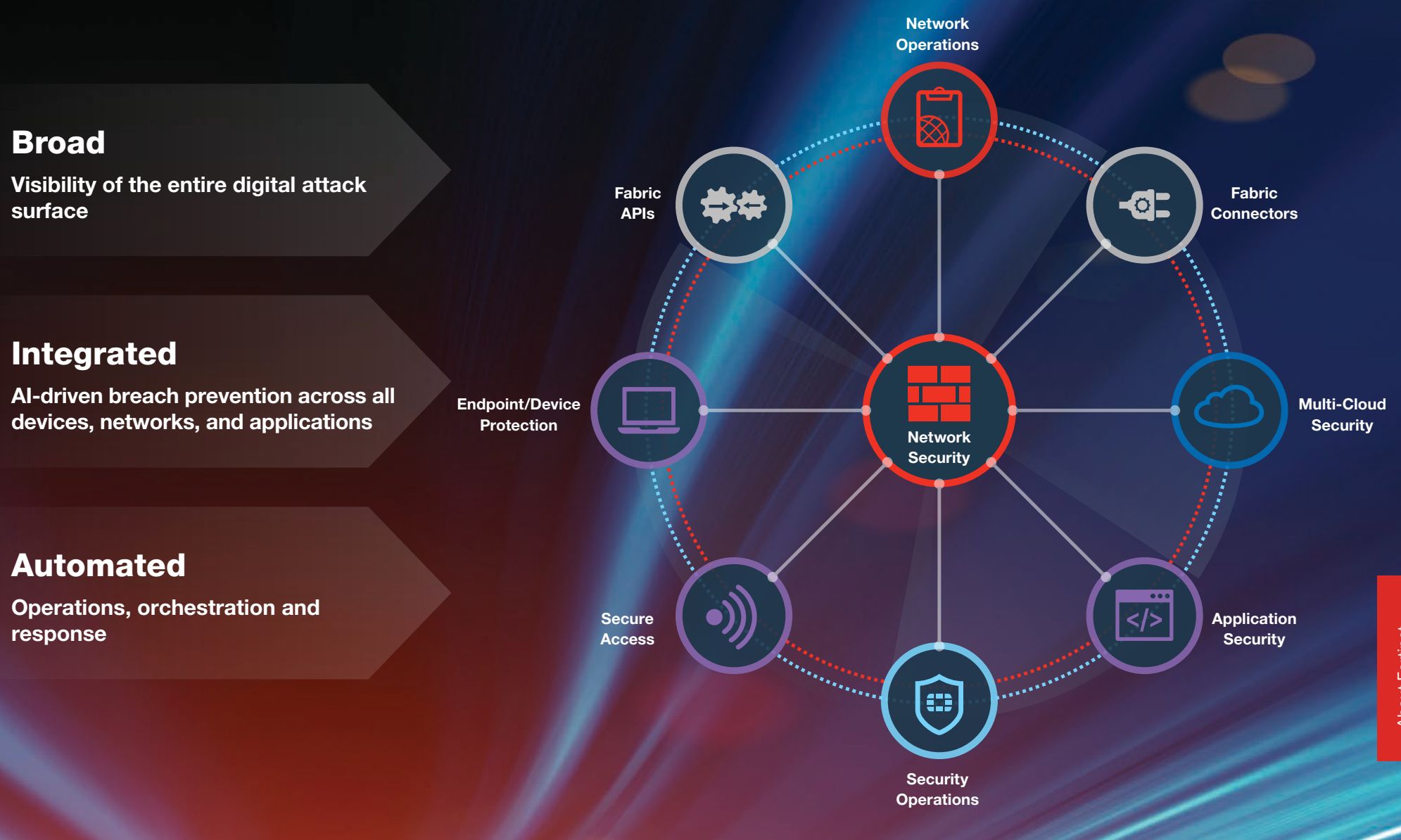

37

# Other Fabric Solutions

![](_page_10_Figure_2.jpeg)

NGFW with built-in, best-of-breed SD-WAN capability enables digital transformation at the enterprise branch.

![](_page_11_Figure_2.jpeg)

![](_page_11_Picture_3.jpeg)

#### SD-WAN FortiGate 61E

#### **Products**

- FortiGate NGFW (at FortiOS 5.6 & above)
- **FortiManager**

#### Key Features

- Application-aware steering
- Automated WAN path intelligence
- ¡ Single-pane-of-glass management with zerotouch provisioning
- SD-WAN features include in base license

#### **Benefits**

- High application performance
- **Reduced WAN OPEX**
- Safe Internet access for branch sites
- **Reduced complexity, easier management**

![](_page_12_Picture_0.jpeg)

# Fortinet Security Processors

### Specialized chip design delivers more processing power

Fortinet's purpose-built architecture delivers extremely high throughput and exceptionally low latency. These purposebuilt security processors radically boost performance and scalability to enable the fastest network security appliances available.

![](_page_12_Picture_4.jpeg)

# Most Certified in the Industry

Fortinet is the only network security vendor to earn independent certifications across all core security technologies

Fortinet demonstrates our ability to consolidate multiple security technologies while still meeting the highest standards of performance and accuracy.

![](_page_12_Picture_8.jpeg)